# 第19回

# 山口県ケアマネジメント研究大会 オンライン参加マニュアル

## 2022年11⽉26⽇ (土)**/** 会場︓福祉会館大ホール

▪ オンラインツール「**Zoom**」を使用し、オンライン配信いたします。

▪本資料では、配信当⽇にスムーズに視聴ができるように、**Zoom**内への入室方法・基本的な 操作方法等をまとめたものとなります。

〈**Zoom**ウェビナーに参加する際の流れ〉

❶ **Zoom**アプリをインストールする

❷ ウェビナー事務局から受け取った招待リンクをクリックする。

(ご登録いただいいたアドレスに大会**7**⽇前頃送信いたします)

❸ ウェビナー入室後、オーディオなどの設定をする。

★本大会ではオンラインで視聴される方から登壇者への質疑応答などはお受けできません。 基本的に視聴のみの参加となり、お顔が画面に表示されることもございません。 音声や映像の不具合などございましたらチャット機能にてご連絡ください。

- 1**. Zoom**のインストールについて ▪**Zoom**のインストール・・・**P2**
- 2**.** 基本設定 オーディオの設定・・・**P4**
- 3**.** 基本操作 ①基本操作画面 ・・・**P5** ②チャットについて・・・**p6**
- 4. 入室の流れ · 当日の流れ (入室から退室まで) · · · P7
- 5. 注意事項 ··· 注意事項 ··· P8

〈オンライン視聴時に準備いただくもの〉 ●端末 インターネット接続が可能なPC、スマートフォン、タブレット ●ネットワーク LANの有線接続もしくは安定したWI-Fi回線がある環境が望ましい。 ●上記以外にあると便利なもの イヤホンマイク(マイク付きイヤホン)またはヘッドセット

Zoomミーティングにご参加いただく前に、事前にZoomのアプリをインストールしていただくことを 推奨いたします。 (Webブラウザからもご参加いただけますが、事前にアプリをダウンロードしてて頂くとスムーズ

にご参加頂けます)

## ●**PC** (Windows)版Zoomのアプリインストール手順

① Zoom 公式 HP(https://zoom.us/jp-jp/meetings.html)にアクセスします。

② HP 最下部の「ダウンロード」をクリックし、「ミーティング用 Zoom クライアント」を ダウンロードします。

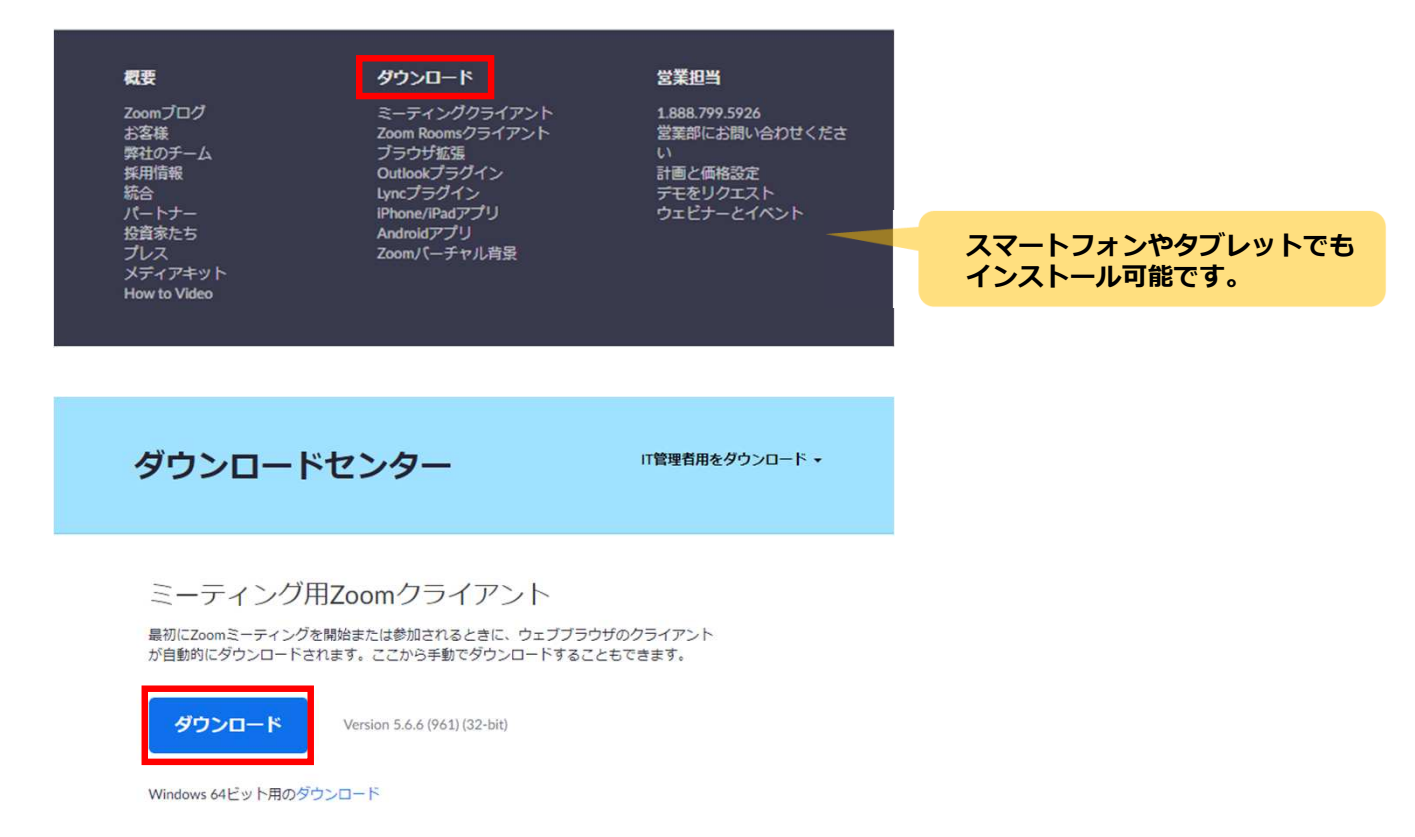

3 ダウンロードが完了し、以下の画面が表示されます。アカウントを作成する場合は、 「サインイン」をクリックします。※アカウント無しでも参加できます。

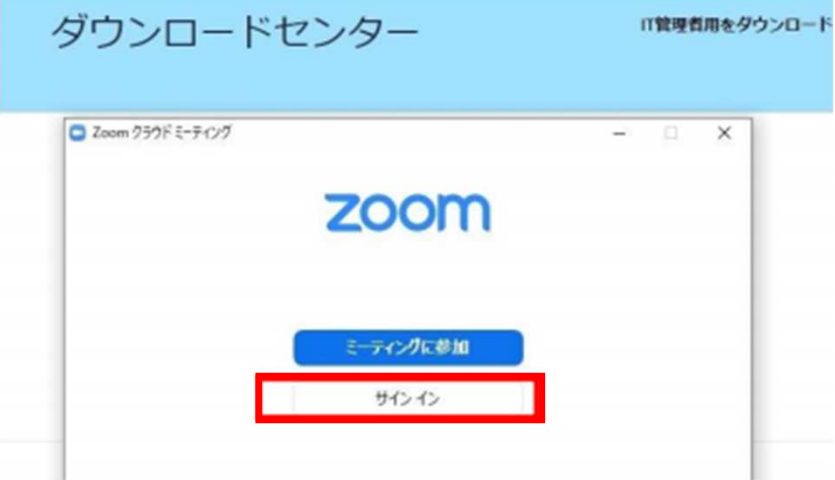

④「サインイン」の画⾯が表⽰されたら、アプリダウンロードは一旦完了です。

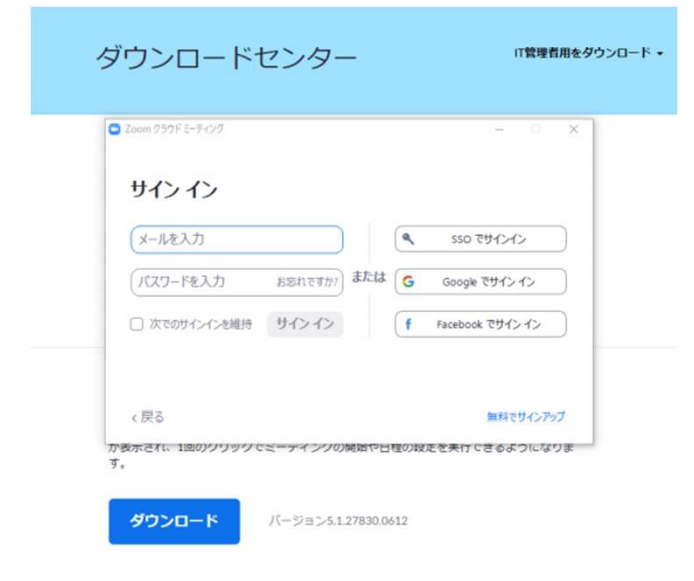

サインアップ(アカウント登録)しなくてもウェビナーはご視聴いただけますが、 **Zoom**のインストールは事前にしていただくと当⽇スムーズにご視聴いただけます。

## ●スマホ・タブレット版 **Zoom**のアプリインストール手順

スマートフォン・タブレットでの参加にはアプリのダウンロードが必須になりますので、 事前にApp Store/Google Playで「ZOOM Cloud Meetings」のアプリのインストールをお願いいたします。

① **App Store/Google Play**で「**ZOOM Cloud Meetings**」のアプリのインストール

② **Zoom**アプリをタップしてサインアップを選択。

③生年月日の入力後、メールアドレス・名前を入力し利用規約にチェックを入れる。

## オーディオの設定

オーディオ設定はウェビナーの音量や音声の出力先について設定する機能です。設定画面の 「オーディオ設定」(次ページに記載)をクリックすると、詳細なメニューが表⽰されます。

### ▼ウェビナー開始前の設定

ウェビナー開始前から⾳が聞こえない場合、まずご自身のPCのスピーカー設定をご確認ください。 ミュート(無音)になっていたり、音量が最小になっていると聞こえません。 設定の「オーディオ設定」をクリックし、「ミーティングへの参加時に、自動的にコンピューターで オーディオに参加」にチェックがあるかご確認ください。

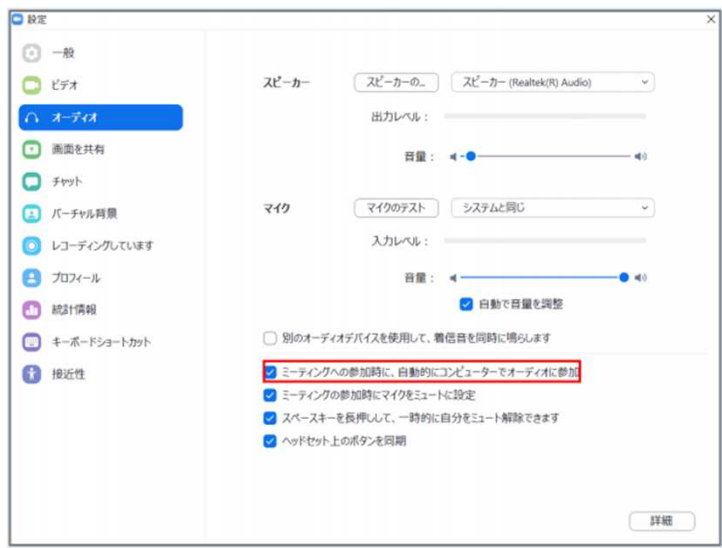

### ▼ウェビナー開始後に音が聞こえない場合

① まずご自身のインターネット通信環境をご確認ください。 ②画⾯左下の「オーディオ設定」を開き「スピーカー&マイクをテストする」を押し、ご確認ください。

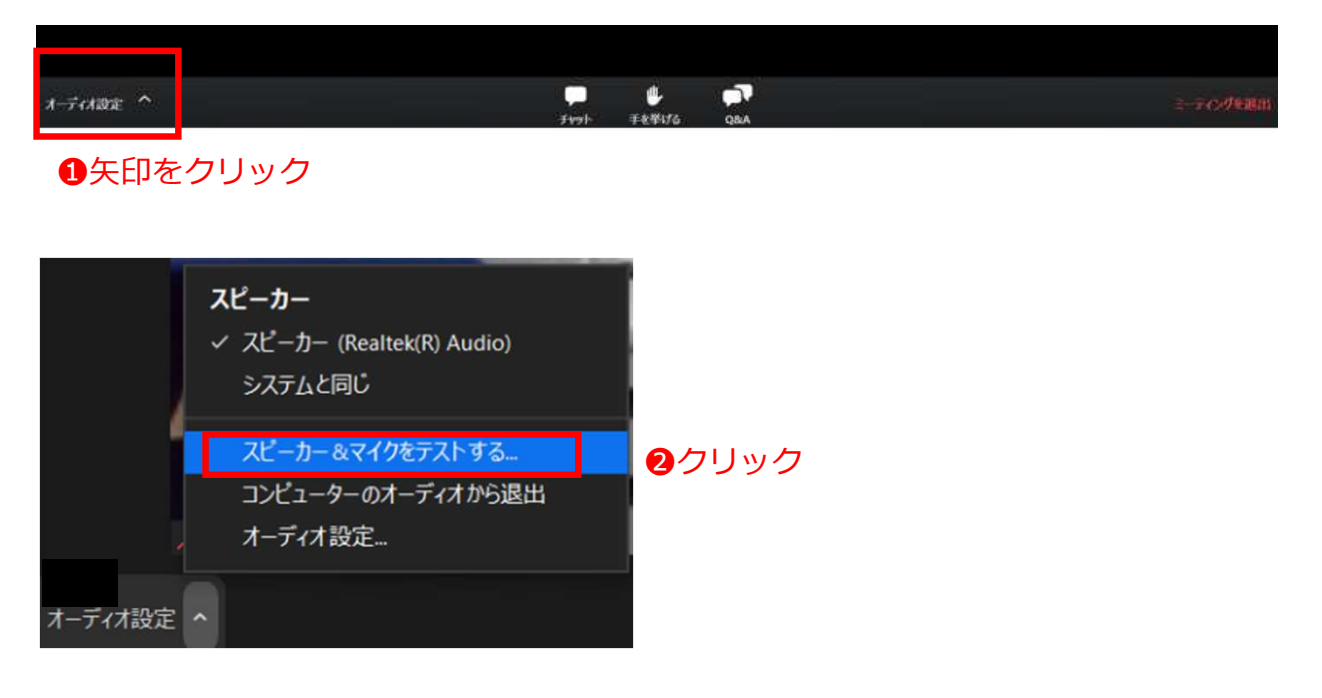

## ●基本操作画面

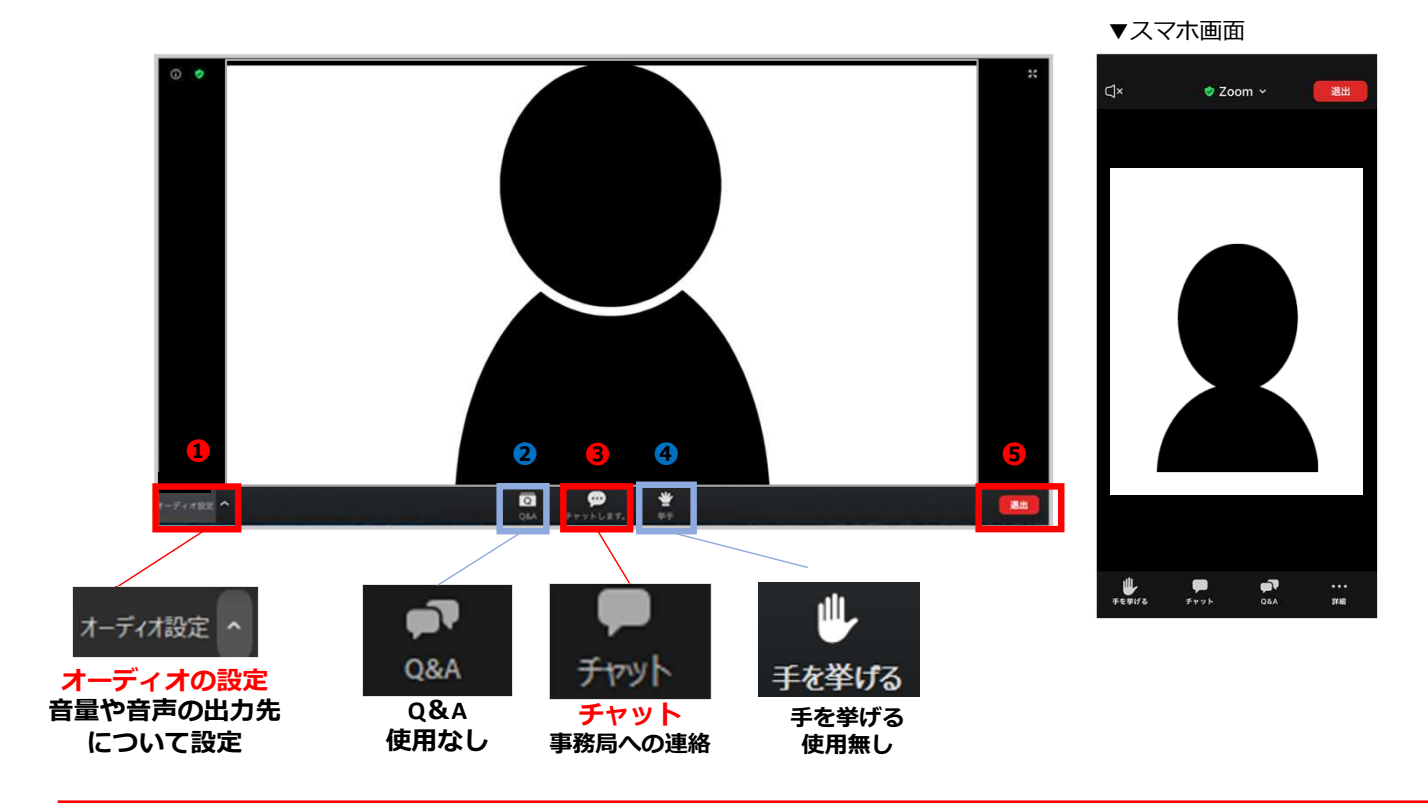

❶ オーディオの設定:ウェビナーの音量や音声の出力先について設定する機能です。 設定画面の「オーディオ設定」をクリックすると、詳細なメニューが表示されます。

❷ **Q&A** ︓本大会では参加者側の使用はありません。

6 チャット: 「事務局との連絡」手段として使用します。音が聞こえない・

画面が⾒えない等のトラブルがありましたらこちらから送信してください。 (詳細は**6**ページにて記載)

❹ 手を挙げる: 本大会では参加者側の使用はありません。

❺ ミーティングから退出︓⾃⾝が**ZOOM**サイトから退出できます。 すべて終了したらご退出下さい。URLから再度入室も可能です。

※参加者の皆様のカメラはオフになっておりますので、お顔やご氏名は表示されません。 ※マイクも基本的にミュートになっており、オンにはできません

## ●チャットについて(本番中の事務局との連絡手段)

本大会において、本番中の事業所と事務局間の連絡手段としてチャット機能を使用します。 チャットでは、

- ■トラブル等の報告(画面が表示されない、音声が聞こえない など)
- ▪その他連絡
- をご記入ください。

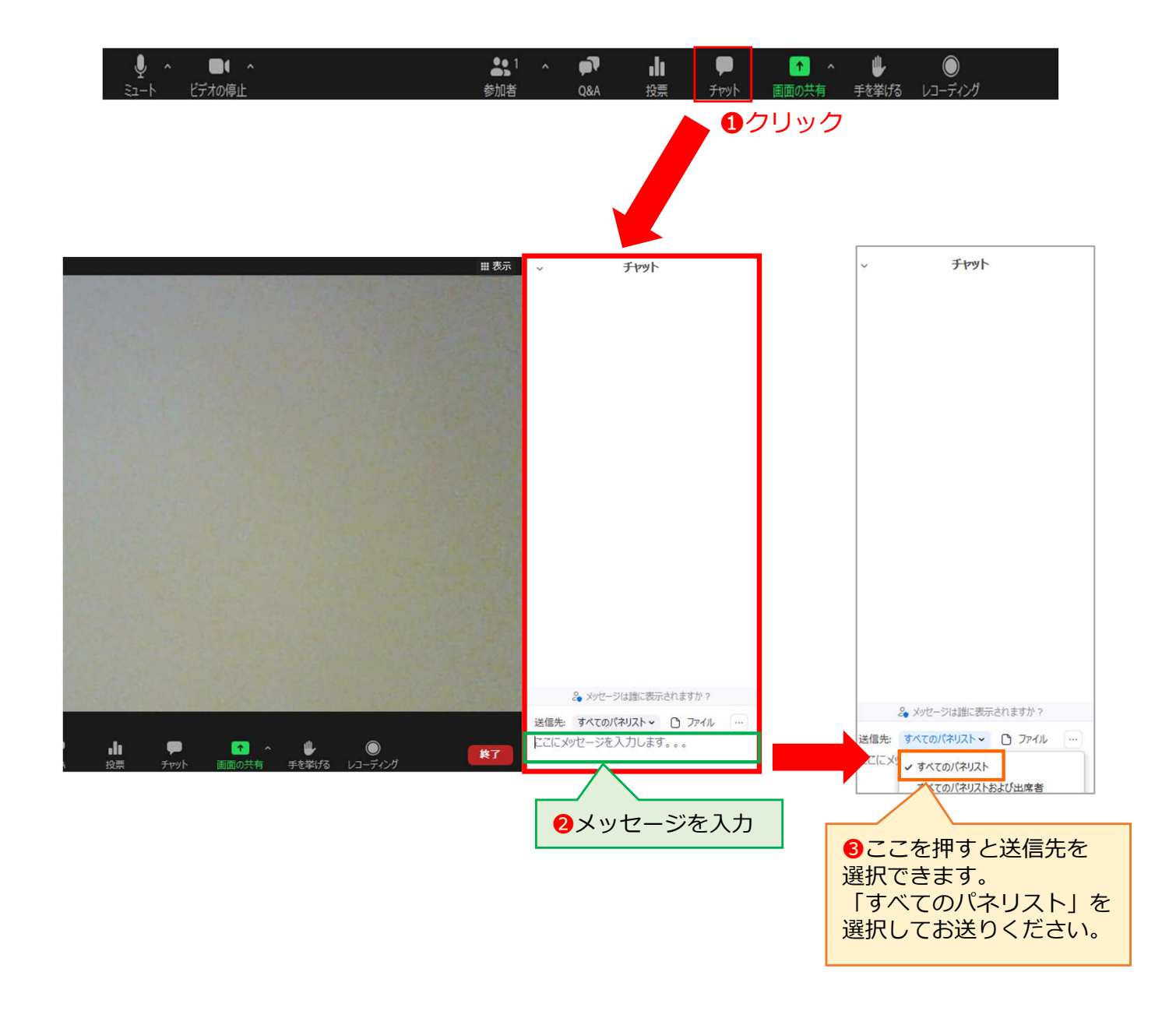

※送信される前に送信先が「すべてのパネリスト」になっていることをご確認ください。 投稿したご本人・運営事務局のみに表示されます。 「すべてのパネリストおよび出席者」としてしまうと、他の視聴者にも表示されてしまいます。 ●本番の入室から発表まで ※事前にご確認下さい。

## **1 URL送付 (本番前日までに)**

お申し込み時にご入力いただいたメールアドレスに当日の参加用URLを、大会7日前頃に お送りします。**Web**ブラウザからもご参加いただけますが、事前に **Zoom**アプリをダウンロードしてて頂くとスムーズにご参加頂けます)

## 2 リンクをクリックして入室

当⽇、**Zoom**のソフト・アプリケーションがインストールされた**PC**やスマホ・タブレットで この入室用**URL**にアクセスしていただくと、**Zoom**が⾃動的に⽴ち上がります。

メールのURLから入室

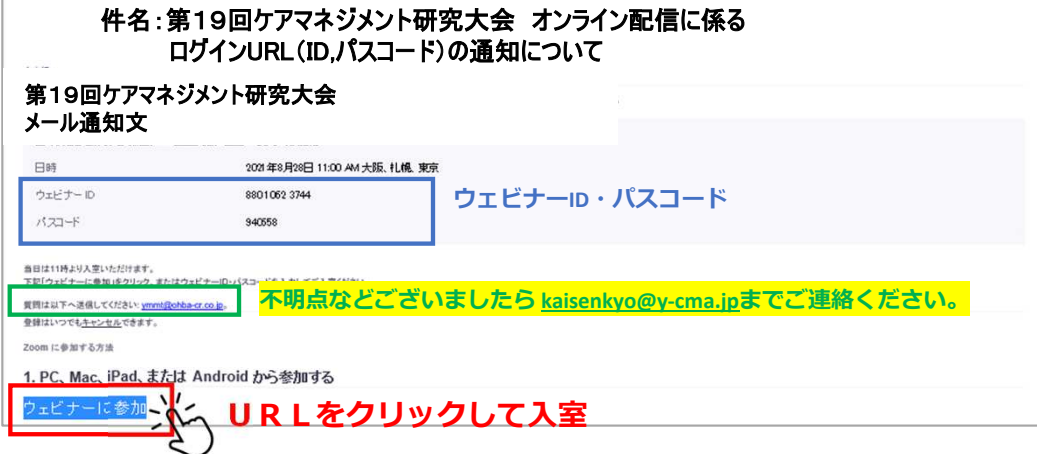

ウェビナー**ID**の入⼒を求められた場合には、お送りしたメールに書かれている **11** 桁のウェビナー**ID** を、 パスワードの入力を求められた場合にはパスワードをご入力ください。 また、氏名やメールアドレスの入⼒を求められた場合には、**Zoom** で設定したご氏名、アドレスを ご入⼒ ください。

※参加用 **URL** にアクセスしても **Zoom** ウェビナーが開かない場合

- ・「ホストが本ウェビナーを開始するまでお待ちください」と表示される場合は、少し時間をおき再度 アクセスしてください。
- ・「お待ちください。ウェビナーはまもなく開始します」と表示される場合は、しばらくそのままお待ち ください。
- ・**Zoom** のロゴのみが表示される場合、画面を閉じて、もう⼀度ウェビナー**URL** をクリックしてください。

### 【注意事項】

#### ●ミーティング**ID**とパスワードがわからない場合

→事前にお送りするメールよりご確認下さい。前日までに受信のない場合は、お手数ですが 下記の連絡先へご連絡いただきますようお願いいたします。

配信担当者:山口県介護支援専門員協会 事務局 岡村

**TEL: 083-976-4468 Mail**︓**kaisenkyo@y-cma.jp**

#### ●氏名やアドレスの表示について

→Zoom上で⽒名やアドレスは表⽰されません。事務局の管理上の理由でご登録をお願いしております。

- ●本番中、参加者の画面は主催者や他の出席者に見えません。 →参加者のビデオや音声は OFF です。参加者の映像が見えたり音声が聞こえたりすることは ありませんので、ご安心ください。
- ●大会の様子を録画・録音することについて

→録音・録画・撮影・チャットの転載など複製や二次利用は禁止とさせて頂いております。

#### ●音声や映像が乱れる時の対応

→イベント参加にはインターネット回線 (下り 1.2Mbps 程度) が必要です。電波の安定したところで ご視聴頂きますよう、お願いいたします。

#### ●音声が聞こえづらい場合

→一部動画の⾳声が聞こえづらい場合がありますので、イヤホン、ヘッドホンでの視聴をお勧めいたし ます。

★進行の妨げとなる参加者がいる場合は、事務局から注意を行います。それでも従わない場合は 退出して頂く場合があります。